# Créer des codes d'invitation ePortal – Gestion des utilisateurs

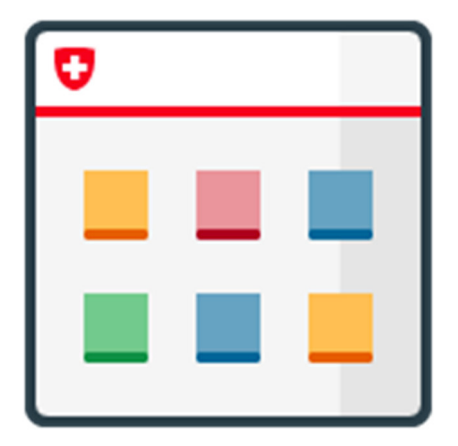

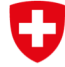

Schweizerische Eidgenossenschaft Confédération suisse Confederazione Svizzera Confederaziun svizra

Département fédéral des finances DFF Office fédéral de l'informatique et de la télécommunication OFIT

## Table des matières

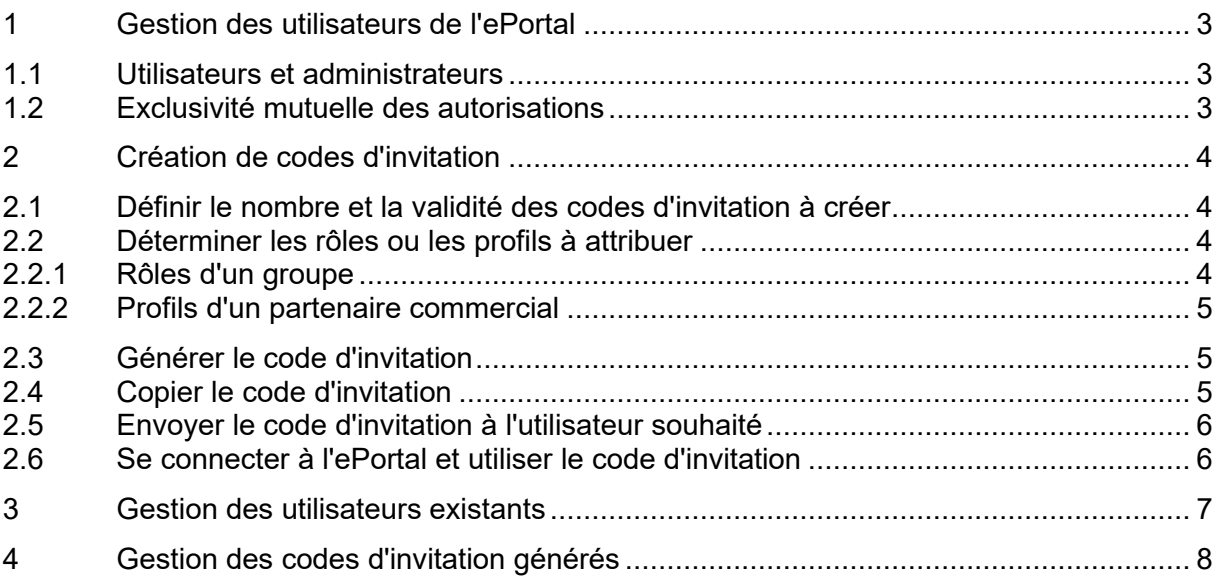

## Table des illustrations

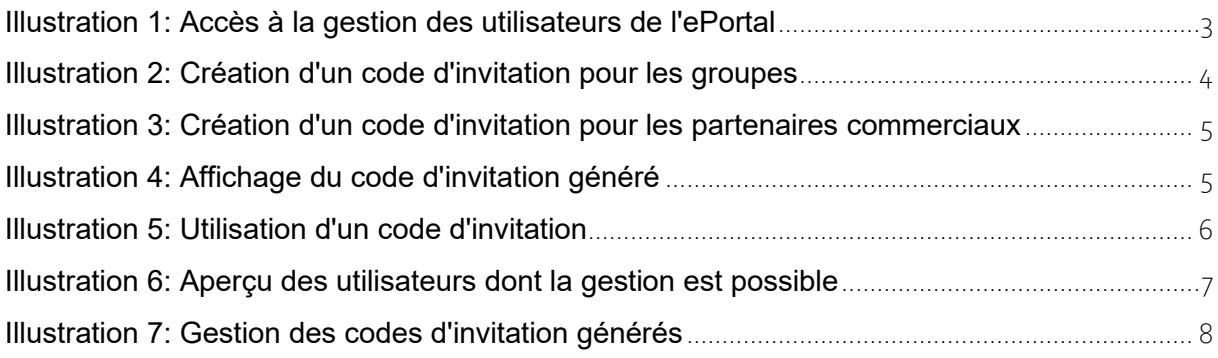

### 1 Gestion des utilisateurs de l'ePortal

En tant qu'administrateur/trice de groupes ou de partenaires commerciaux, vous êtes autorisé/e à créer des codes d'invitation sur l'ePortal. Le traitement des codes d'invitation (création, copie, désactivation) s'effectue dans la **gestion des utilisateurs** de l'ePortal.

Pour accéder à la gestion des utilisateurs, cliquez sur «Paramètres», puis sur «Gestion des utilisateurs».

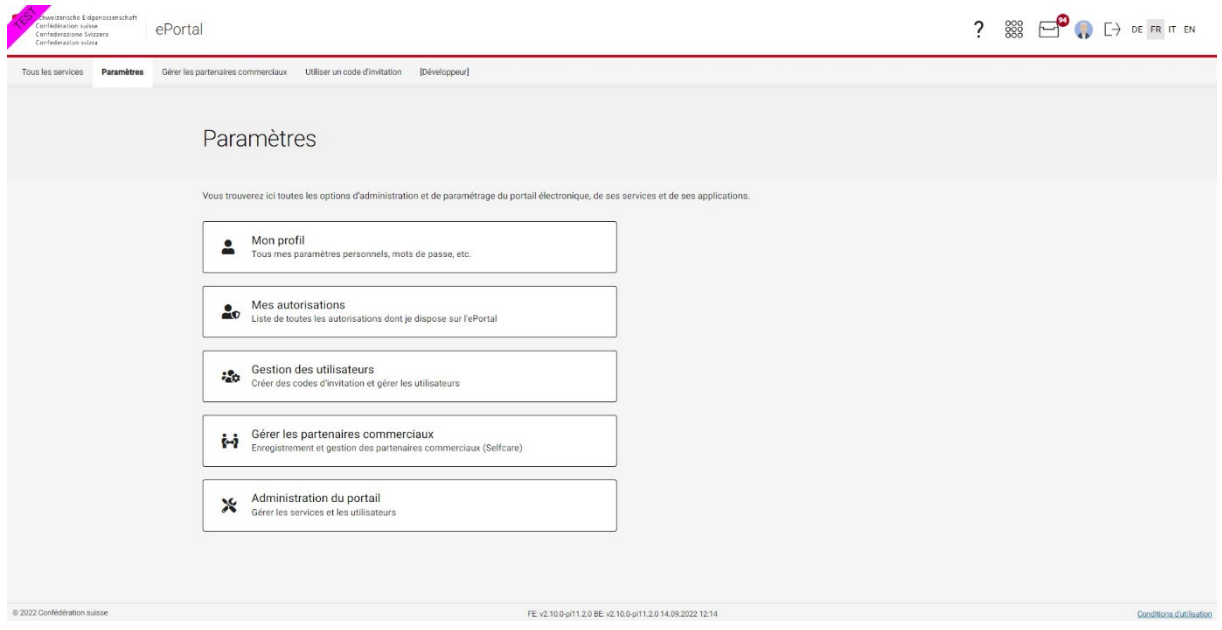

Illustration 1: Accès à la gestion des utilisateurs de l'ePortal

#### 1.1 Utilisateurs et administrateurs

Les **utilisateurs** obtiennent au moyen d'un code d'invitation l'autorisation correspondant à un rôle ou profil utilisateur au moins. Ils sont ainsi autorisés à exercer des droits fonctionnels.

Il est possible d'autoriser d'autres **administrateurs** pour les groupes et les partenaires commerciaux. À cet effet, vous créez un code d'invitation pour un rôle ou un profil administrateur dans la gestion des utilisateurs. Une autorisation d'administrateur permet à la personne qui utilise le code de créer d'autres codes d'invitation pour le groupe ou le partenaire commercial.

#### 1.2 Exclusivité mutuelle des autorisations

Par définition, certains rôles ou profils ne peuvent pas être combinés. Ils sont signalés par un astérisque dans le rôle ou le profil correspondant.

### 2 Création de codes d'invitation

La création de codes d'invitation pour les utilisateurs s'effectue de la même façon pour les groupes et pour les partenaires commerciaux.

#### 2.1 Définir le nombre et la validité des codes d'invitation à créer

Il est possible de créer jusqu'à dix codes d'invitation équivalents en une seule fois. Vous pouvez ainsi accorder les mêmes autorisations à dix personnes différentes. À cet effet, il vous suffit de sélectionner le nombre de codes souhaités dans le champ correspondant.

La validité des codes créés peut être définie individuellement. La valeur par défaut est de 10 jours. La validité peut être fixée, dans le champ correspondant, à une valeur comprise entre 1 et 90 jours. Afin d'éviter tout abus, nous vous recommandons d'opter pour une validité de 10 jours.

#### 2.2 Déterminer les rôles ou les profils à attribuer

Les rôles en ce qui concerne les groupes sont attribués via une application spécifique au moyen d'un code d'invitation.

Les profils sont regroupés par groupe de profils et sont attribués à l'aide d'un code d'invitation au partenaire souhaité.

#### 2.2.1 Rôles d'un groupe

En tant qu'administrateur/trice de groupe, vous pouvez créer des codes d'invitation pour les utilisateurs. À cet effet, sélectionnez «Inviter des utilisateurs» dans l'application correspondante et définissez les rôles d'administrateur ou d'utilisateur à attribuer avec le code d'invitation. Les rôles d'administrateur servent exclusivement à autoriser d'autres utilisateurs.

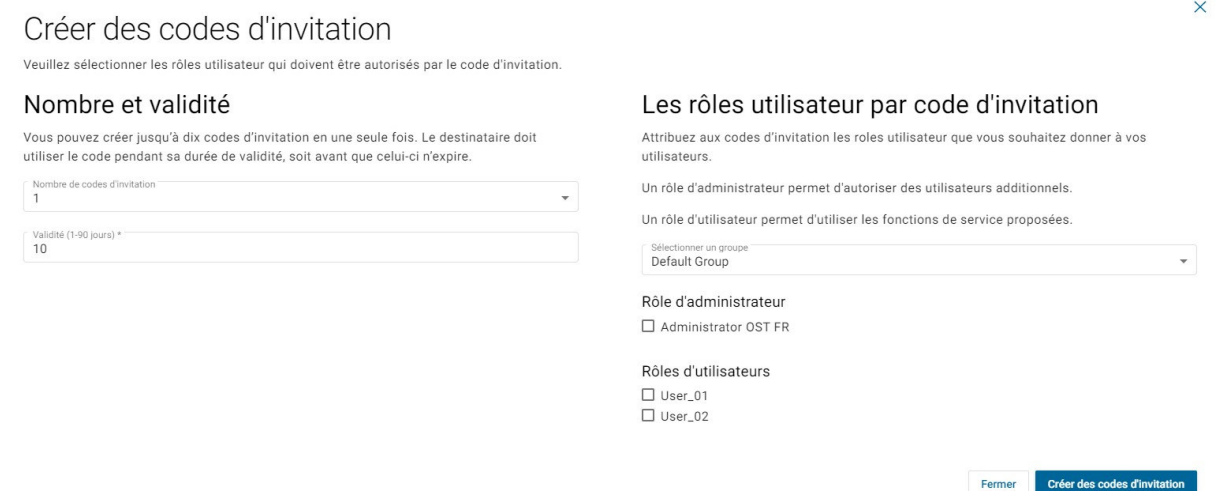

Illustration 2: Création d'un code d'invitation pour les groupes

#### 2.2.2 Profils d'un partenaire commercial

En tant qu'administrateur/trice de partenaires commerciaux, vous pouvez créer des codes d'invitation pour les utilisateurs dans la gestion des utilisateurs. À cet effet, sélectionnez «Inviter des utilisateurs» pour le partenaire commercial correspondant et définissez les profils administrateur ou utilisateur à attribuer avec le code d'invitation. Les profils administrateur servent exclusivement à autoriser d'autres utilisateurs.

Dans certaines constellations (par ex. si le partenaire commercial est connecté à plusieurs services), plusieurs groupes de profils peuvent être disponibles et, donc, différents profils administrateur ou utilisateur peuvent être sélectionnés.

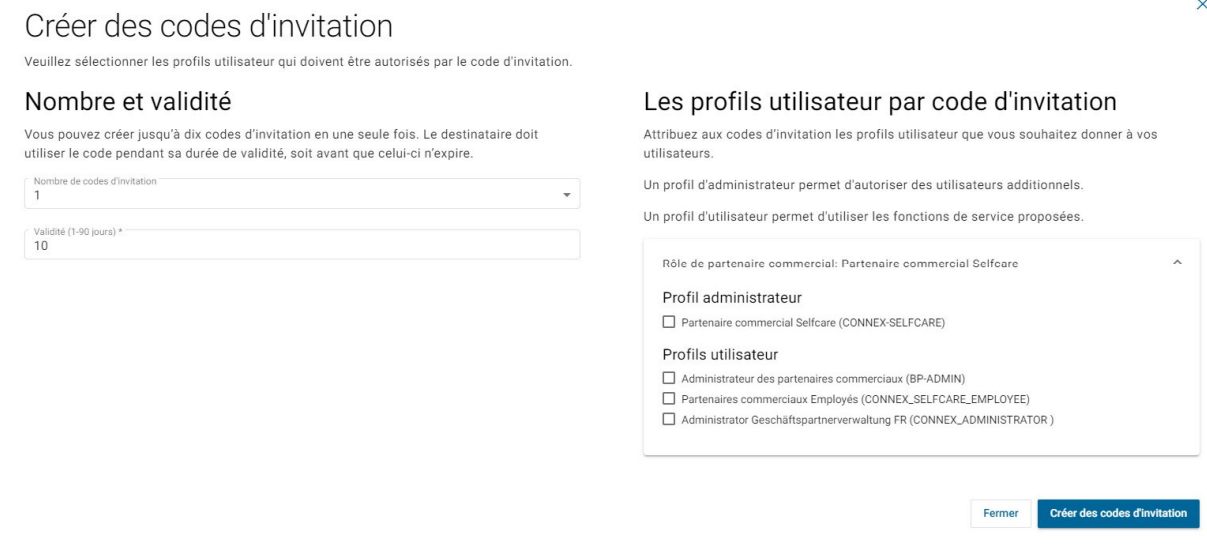

Illustration 3: Création d'un code d'invitation pour les partenaires commerciaux

#### 2.3 Générer le code d'invitation

En cliquant sur le bouton «Créer un code d'invitation», vous générez le code d'invitation. Le code d'invitation s'affiche.

### Les codes d'invitation suivants ont été créés.

Les droits d'accès sont attribués avec les codes d'invitation suivants indépendamment du profil d'utilisateur. Pour éviter tout abus, veuillez faire en sorte que chaque code soit transmis de manière sécurisée. Seules les personnes autorisées doivent pouvoir le consulter et l'utiliser.

Seuls les utilisateurs connectés peuvent utiliser un code d'invitation unique.

#### Date de validité: 30.09.2022

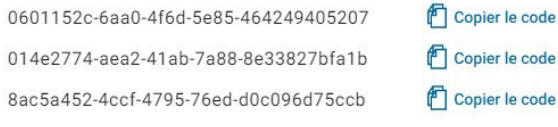

Copier tous les codes Fermer

Illustration 4: Affichage du code d'invitation généré

#### 2.4 Copier le code d'invitation

Copiez maintenant le code d'invitation dans le presse-papiers. Vous pouvez le faire manuellement en le sélectionnant et copiant ou en cliquant sur le bouton «Copier». Si vous

 $\times$ 

avez plusieurs codes d'invitation, vous pouvez les copier tous en cliquant sur le bouton «Tout copier dans le presse-papiers».

En cas d'utilisation des boutons, l'application ou le partenaire concerné ainsi que la date de validité sont copiés dans le presse-papiers en plus du code d'invitation.

#### 2.5 Envoyer le code d'invitation à l'utilisateur souhaité

Conformément au concept de sécurité de l'ePortal, un code d'invitation doit impérativement être transmis à l'utilisateur concerné par un canal tiers indépendant (courriel, Messenger, courrier, etc.).

Afin d'éviter tout abus, veuillez vous assurer que le code d'invitation est transmis de manière protégée. Seules les personnes autorisées peuvent le consulter et l'utiliser.

#### 2.6 Se connecter à l'ePortal et utiliser le code d'invitation

Après avoir reçu le code d'invitation, l'utilisateur connecté à l'ePortal a la possibilité de l'utiliser une fois pendant sa durée de validité.

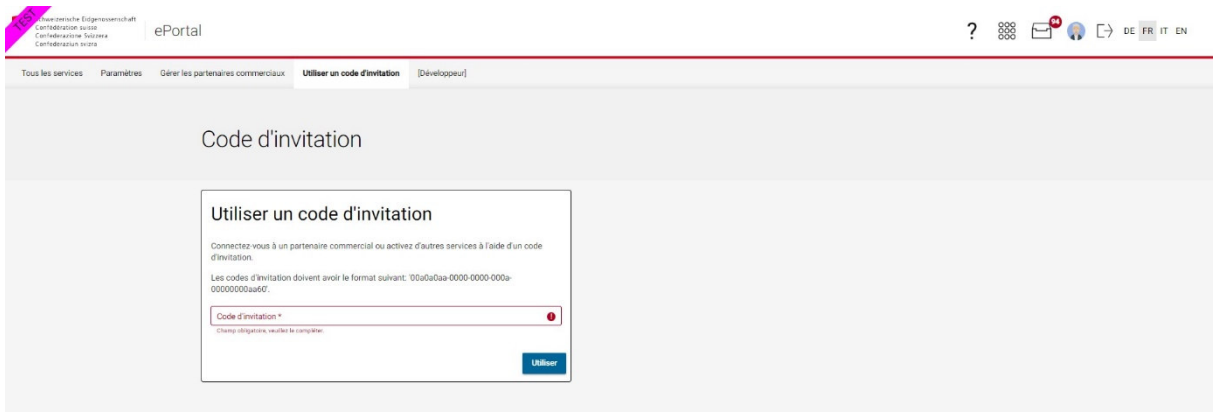

Illustration 5: Utilisation d'un code d'invitation

### 3 Gestion des utilisateurs existants

Les utilisateurs existants peuvent être gérés dans la gestion des utilisateurs. À cet effet, sélectionnez «Gérer les utilisateurs» pour l'application ou le partenaire concerné. Trouvez l'utilisateur souhaité et adaptez les autorisations comme vous le souhaitez. Un utilisateur peut également être entièrement supprimé pour un groupe ou un partenaire commercial.

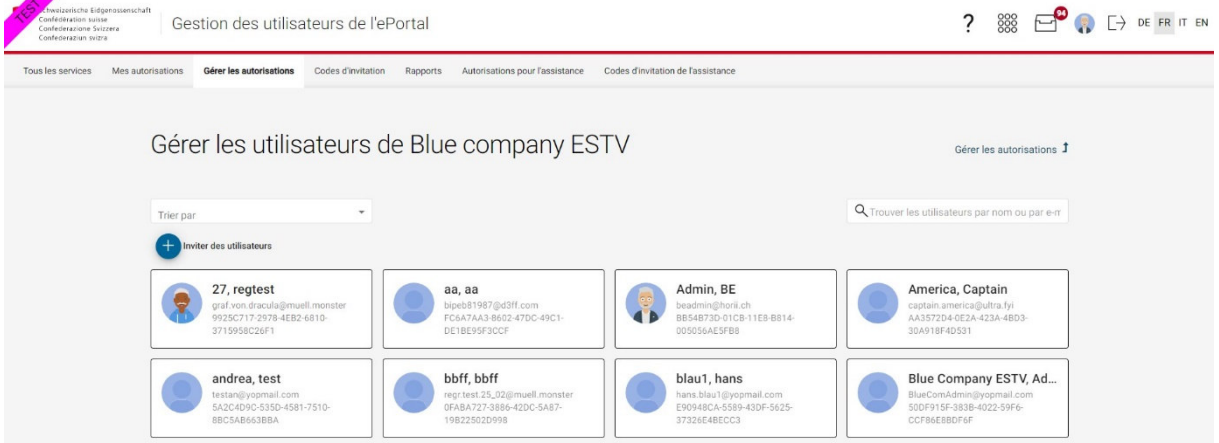

Illustration 6: Aperçu des utilisateurs dont la gestion est possible

### 4 Gestion des codes d'invitation générés

Les codes d'invitation créés peuvent être gérés dans la gestion des utilisateurs. À cet effet, sélectionnez les codes d'invitation dans la deuxième ligne d'en-tête (Paramètres > Gestion des utilisateurs  $\rightarrow$  Codes d'invitation). Ici, vous pourrez trouver les codes d'invitation, obtenir des détails spécifiques sur un code, copier le code dans le presse-papiers, créer d'autres codes et désactiver des codes existants.

Seuls peuvent être traités les codes d'invitation des partenaires commerciaux et des services pour lesquels on détient les autorisations correspondantes.

| hweizerische Eidgenossenschaft<br>Confederation suisse<br>Gestion des utilisateurs de l'ePortal<br>Confederazione Svizzera<br>Confederaziun svizra |                   |                                                                                                    |                           |                                                                          |                                       |                                    |                                                   |            |           |        |        | 888             |  | $\Box$ DE FR IT EN |  |
|----------------------------------------------------------------------------------------------------|-------------------|----------------------------------------------------------------------------------------------------|---------------------------|--------------------------------------------------------------------------|---------------------------------------|------------------------------------|---------------------------------------------------|------------|-----------|--------|--------|-----------------|--|--------------------|--|
| Tous les services                                                                                                    | Mes autorisations | Gérer les autorisations                                                                                 | <b>Codes d'invitation</b> | Rapports                                                                 | Autorisations pour l'assistance       | Codes d'invitation de l'assistance |                                                   |            |           |        |        |                 |  |                    |  |
|                                                                                                    |                   | Codes d'invitation                                                                                      |                           |                                                                          |                                       |                                    |                                                   |            |           |        |        |                 |  |                    |  |
|                                                                                                    | Statut<br>Tous    | Vous pouvez voir ci-dessous toutes vos autorisations. Elles sont regroupées par application et service. |                           | Partenaire commercial / service<br>Tous<br>$\mathbf{v}$                  |                                       |                                    | $\rightarrow$                                     |            |           |        |        |                 |  |                    |  |
|                                                                                                    | Créateur          | Code d'invitation                                                                                       |                           | Partenaire commercial / service<br>Bantiger Elektro AG (CHE-115.308.306) |                                       | Mode<br>Partenaires commercial     | Date de création & Date de validité<br>19.09.2022 |            | Statut    | Action |        |                 |  |                    |  |
|                                                                                                    | <b>BE Admin</b>   | 49dc13c1-e02e-4a01-4430-a31be39d4252                                                                    |                           |                                                                          |                                       |                                    |                                                   | 29.09.2022 | Désactivé |        | $99 +$ |                 |  |                    |  |
|                                                                                                    | <b>BE Admin</b>   | be14a573-209c-45a1-5d4c-e0e4c15daa00                                                                    |                           | Portal admin.                                                            |                                       | Un service                         | 19.09.2022                                        | 29.09.2022 | Utilisé   |        | $99 +$ |                 |  |                    |  |
|                                                                                                    | <b>BE Admin</b>   | 6a6c009c-f54e-4ac8-5ba3-ea20502ddc2d                                                                    |                           |                                                                          | Bantiger Elektro AG (CHE-115.308.306) | Partenaires commercial             | 19.09.2022                                        | 29.09.2022 | Utilisé   |        | $99 +$ |                 |  |                    |  |
|                                                                                                    | BE Admin          | 52728ead-a48c-44f8-7542-1870257e956a                                                                    |                           | Green company ESTV                                                       |                                       | Partenaires commercial             | 15.09.2022                                        | 25.09.2022 | Valable   |        |        | $PQ + Q$        |  |                    |  |
|                                                                                                    | <b>BE Admin</b>   | a5d52195-b6ba-4019-7d0b-f74c88d146d3                                                                    |                           |                                                                          | Bantiger Elektro AG (CHE-115.308.306) | Partenaires commercial             | 14.09.2022                                        | 13.12.2022 | Désactivé |        | $99 +$ |                 |  |                    |  |
|                                                                                                    | BE Admin          | 50bcdfbb-b5e1-44cd-4c92-78123a45718d                                                                    |                           |                                                                          | Bantiger Elektro AG (CHE-115.308.306) | Partenaires commercial             | 14.09.2022                                        | 13.12.2022 | Valable   |        |        | $\bigcap Q + Q$ |  |                    |  |
|                                                                                                    | BE Admin          | 5a3f90a9-cf12-4f22-43a0-8497eb076f75                                                                    |                           |                                                                          | Bantiger Elektro AG (CHE-115.308.306) | Partenaires commercial             | 14.09.2022                                        | 13.12.2022 | Valable   |        |        | $PQ + Q$        |  |                    |  |
|                                                                                                    | BE Admin          | f6c9a4ac-c9b8-4476-4740-6aed827de98e                                                                    |                           |                                                                          | Bantiger Elektro AG (CHE-115.308.306) | Partenaires commercial             | 14.09.2022                                        | 13.12.2022 | Valable   |        |        | $09 + 0$        |  |                    |  |

Illustration 7: Gestion des codes d'invitation générés